# **Tutoriel Sculptris : créer un visage de personnage**

Logiciel gratuit téléchargeable sur

http://www.commentcamarche.net/download/telecharger-34100990-sculptris

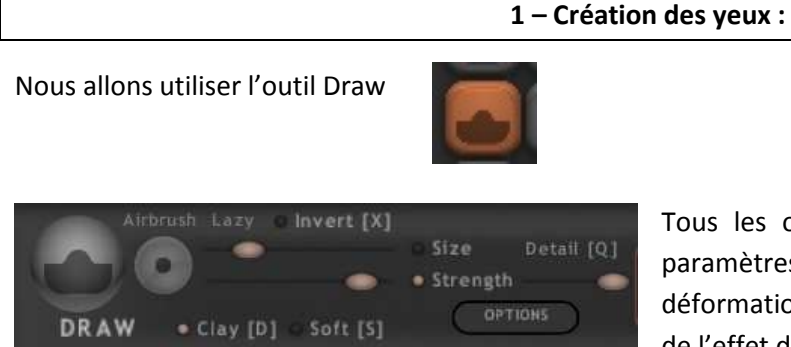

Tous les outils de Sculptris ont en commun les paramètres ci-contre. *Size* désigne l'étendu d'une déformation de la sphère. *Strength* désigne la force de l'effet de déformation.

Pour intensifier l'effet de déformation vous pouvez « dessiner » plusieurs fois au même emplacement. Vous devez « penser » en 3D. La sphère peut être considérée comme une sorte de pâte à modeler virtuelle. Pour annuler une manipulation (valable pour tous les outils) appuyez sur **CTRL + Z (clavier)**

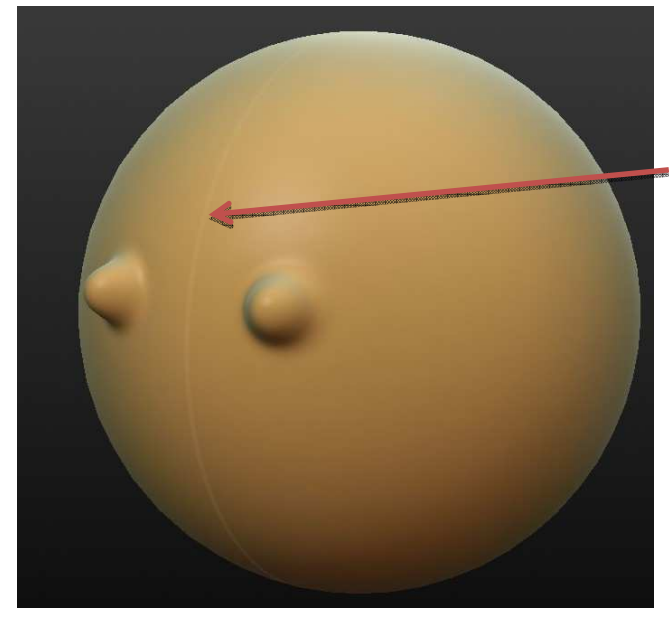

Axe de symétrie (tout ce que je fais sur la partie gauche de la sphère est répercuté sur l'autre moitié de la sphère.

Pour faire tourner la sphère, maintenez le clic droit de la souris enfoncé et déplacez.

## **2 – Création du nez :**

Nous allons utiliser l'outil *inflate* très similaire à *draw* mais plus puissant.

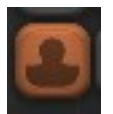

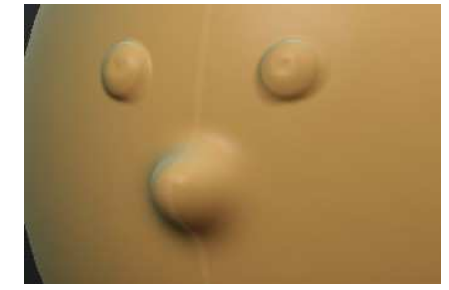

Pour réaliser le nez, ne pas oublier de se placer sur la ligne de symétrie.

## **Création de la bouche :**

## Nous allons utiliser l'outil *crease*

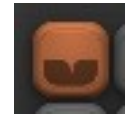

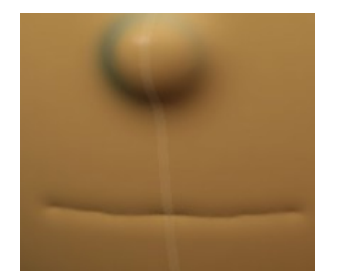

L'outil *crease* va permettre de « creuser » la sphère. Si l'option *invert* est activée vous pourrez réaliser des rides.

## **Création des narines :**

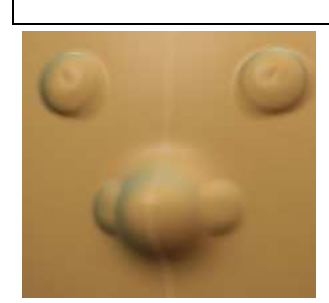

Nous pouvons réutiliser l'outil *draw* que vous connaissez déjà.

#### **Affiner la sphère pour un visage plus réaliste :**

Nous allons recourir à l'outil *smooth*.

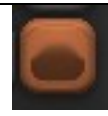

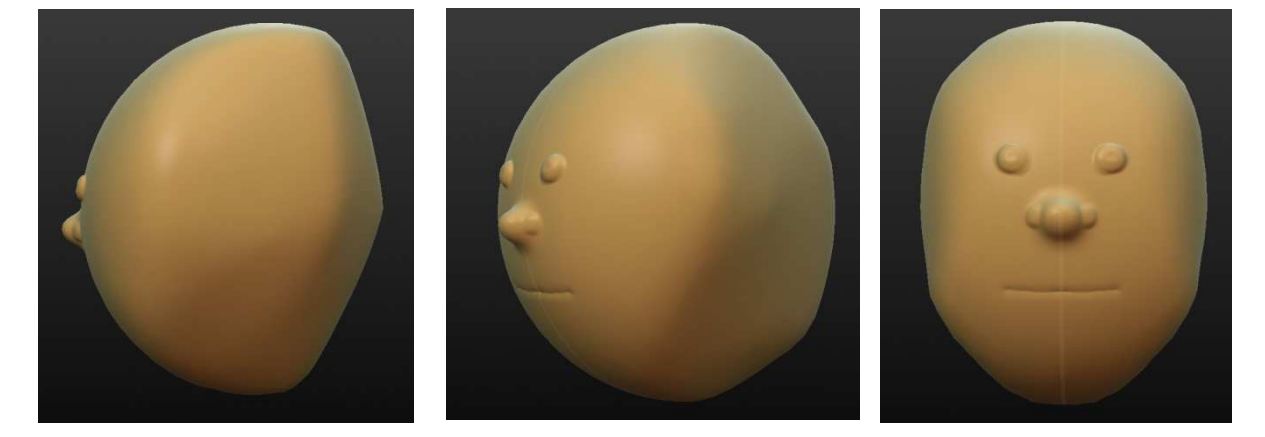

Ne pas oublier de passer partout (la nuque, les joues, le menton)

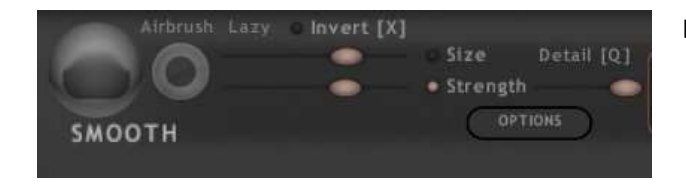

Les réglages que je conseille pour cette opération.

## **Faire apparaitre des oreilles :**

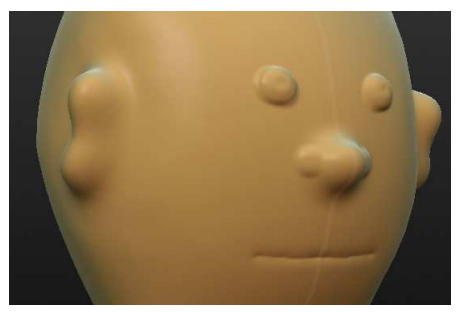

Pour ce faire, créez deux bosses avec l'outil *inflate* après avoir fait pivoter la sphère. Pour affiner le résultat nous allons nous servir de l'outil *grab*.

*Grab* permet de saisir la matière, de l'étirer.

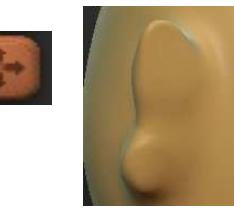

## **Faire pousser des cheveux :**

Pour lutter contre la « calvitie » numérique, nous allons réemployer l'outil *grab*. Utilisez les réglages cidessous. Des petits cônes pouvant faire penser à des cheveux apparaitront sur la sphère.

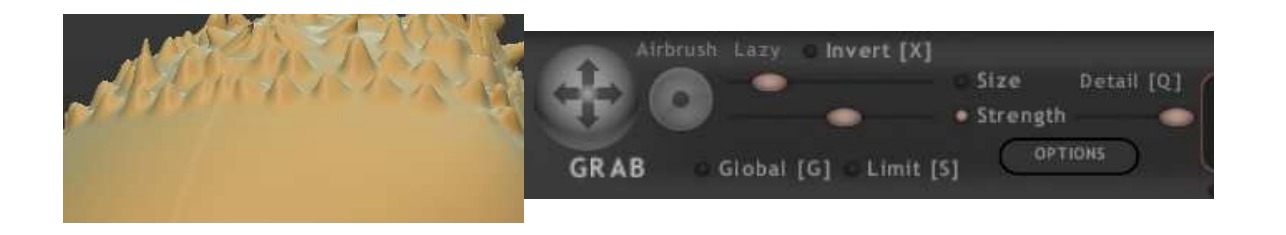

#### **Coloriez votre personnage :**

## **1 – Activer l'outil de peinture**

Pour coloriser votre personnage, cliquez sur

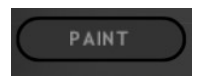

 Attention. Une fois que vous lancez l'outil de colorisation, vous ne pourrez plus modifier la forme du personnage. Il vous sera demandé de choisir une résolution : laissez par défaut (512) Un peu de patience, un temps de calcul est nécessaire, dépendant de la complexité des formes réalisées.

## **2 – choisissez la texture du personnage**.

Pour ce faire cliquez sur le bouton représentant une sphère puis choisir la texture.

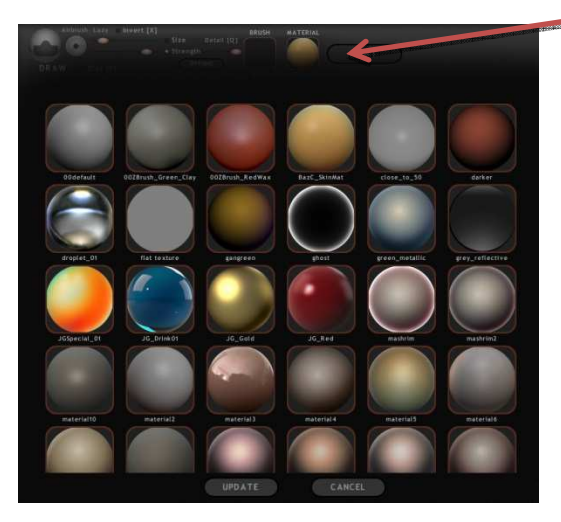

# **3 – Commencez à peindre**

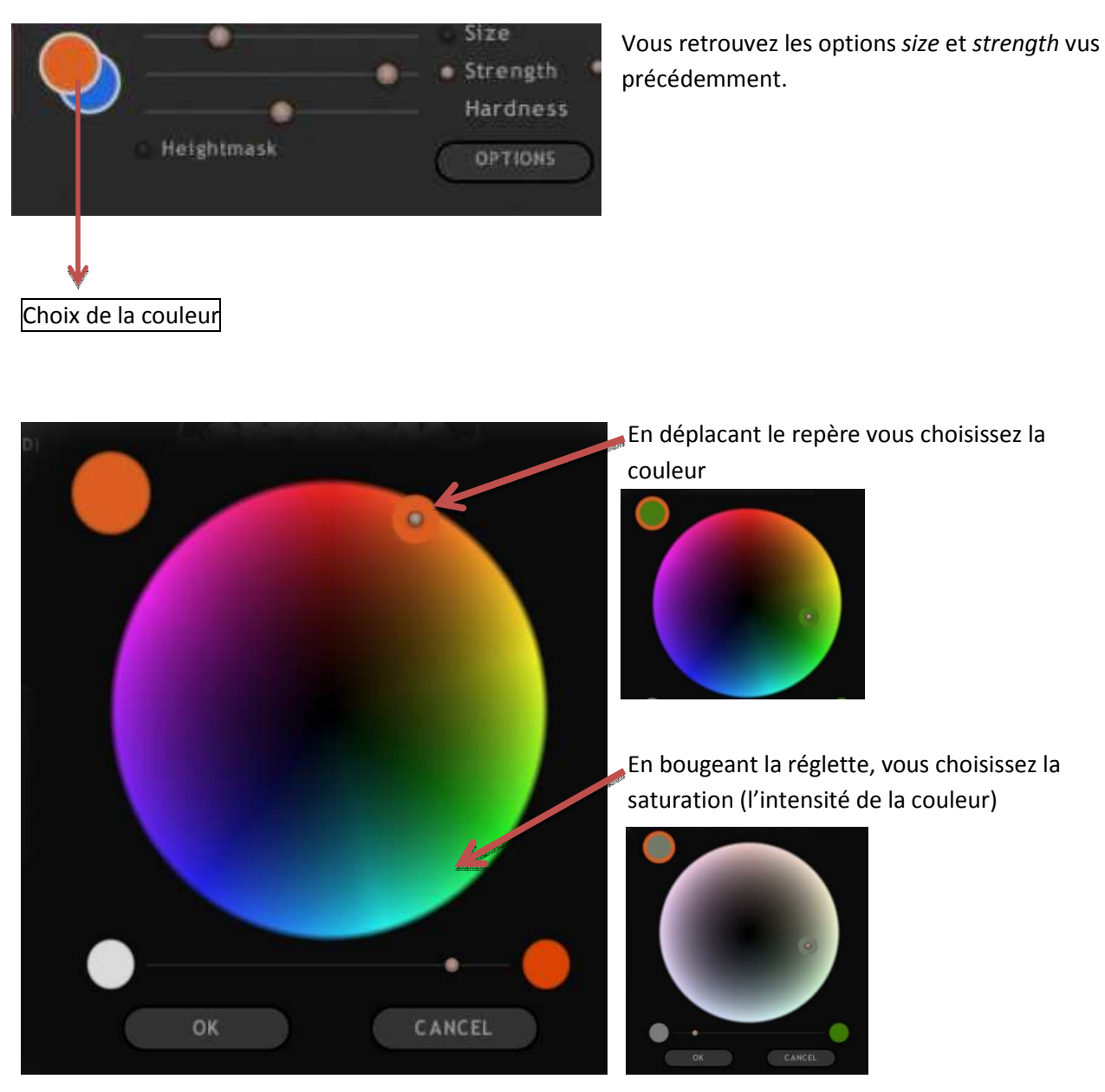

**4 – Pensez à faire pivoter la sphère (la tête du bonhomme) pour ne rien oublier.** 

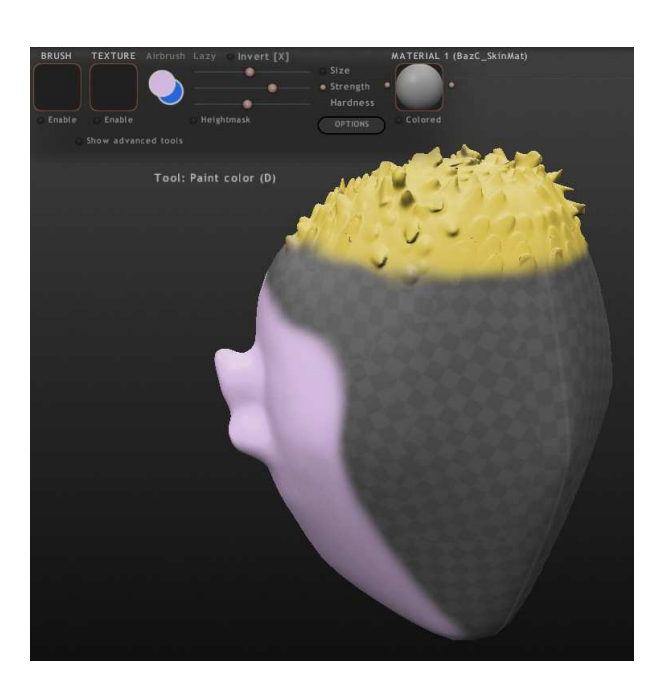

## **5 – Admirez le résultat**

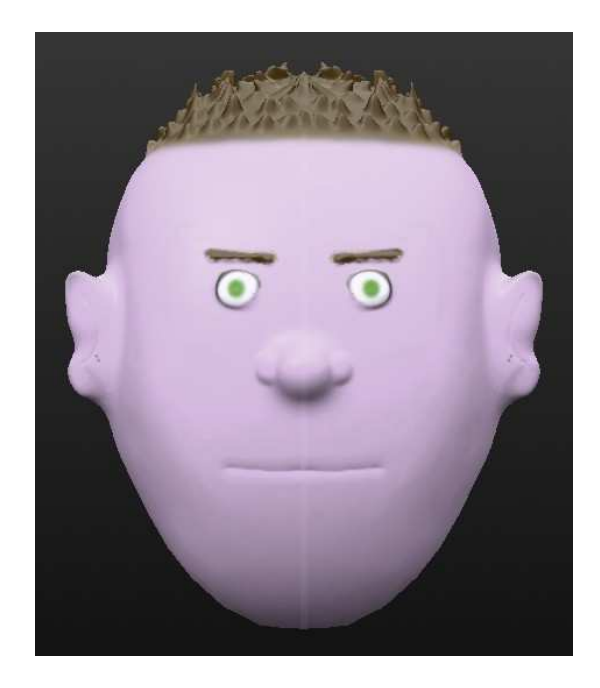

#### **Enregistrer le personnage**

Pour enregistrer le personnage cliquez sur

SAVE [CTRL+(SHIFT)+5]

#### **Ouvrir un personnage enregistré**

Pour ouvrir un personnage cliquez sur

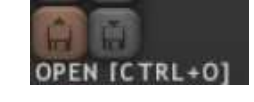

**Attention** si Sculptris vous propose :

File has mapping data, go to paint? (choisissez non)

Really discard paint data for this file ? (choisissez non)

Si vous acceptez les propositions de Sculptris, **vous devrez repeindre votre personnage**.

**Conseils** :

Pensez à enregistrer **régulièrement** votre travail et ce même si vous n'avez pas encore peint votre personnage. Sculptris est **parfois** instable.

**Des exemples de réalisations sont visibles sur le blog du Réseau Cyber-base Lacq-Orthez** 

---------------------------------------------------------------------------------------------------------------------------------------------

**http://www.cc-lacqorthez.fr/CYBERBASE**

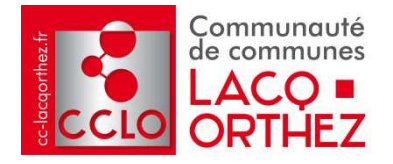

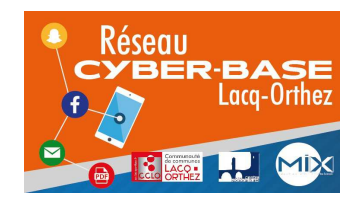